# **Procedures for enrolling in PGH.**

Currently, PGH Global only accepts credit cards or debit cards associated with Visa, MasterCard, Discover, American Express, JCB and Diner's Club. You will need your address here in the United States.

1. You need to go to the following website:

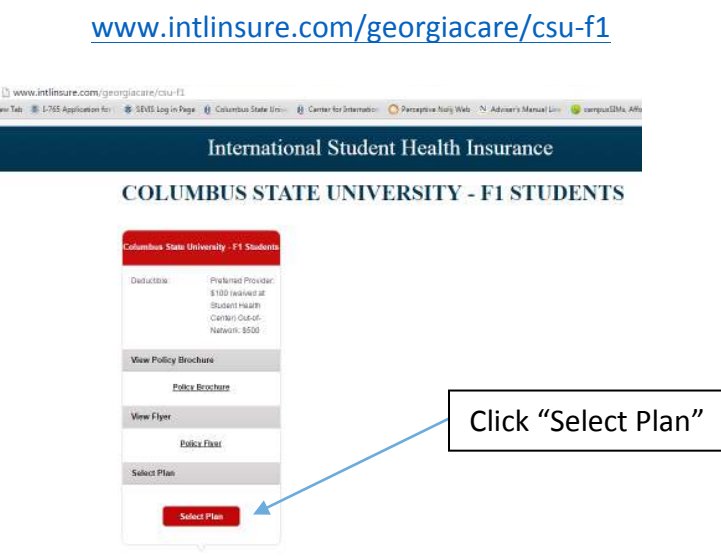

2. Enter your information. Even though you are a returning student to CSU, do not click on returning student. You will have to create a new account for PGH Global. Use your CSU email. 

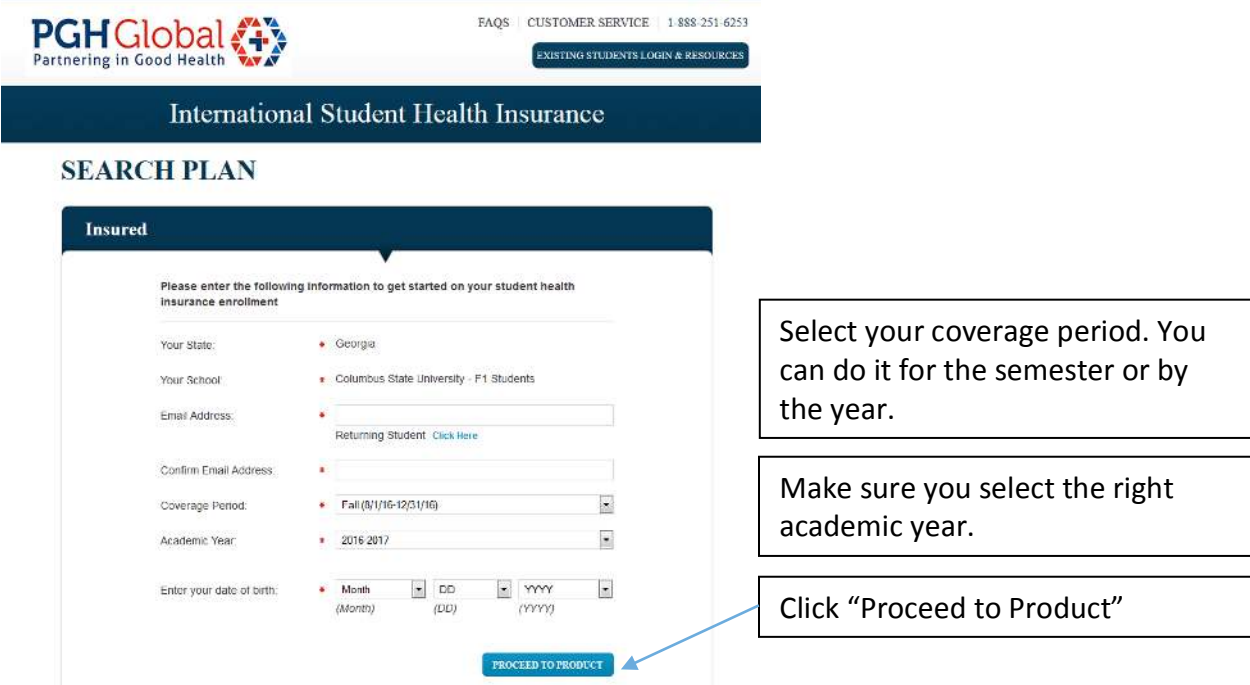

3. Make sure your information is correct.

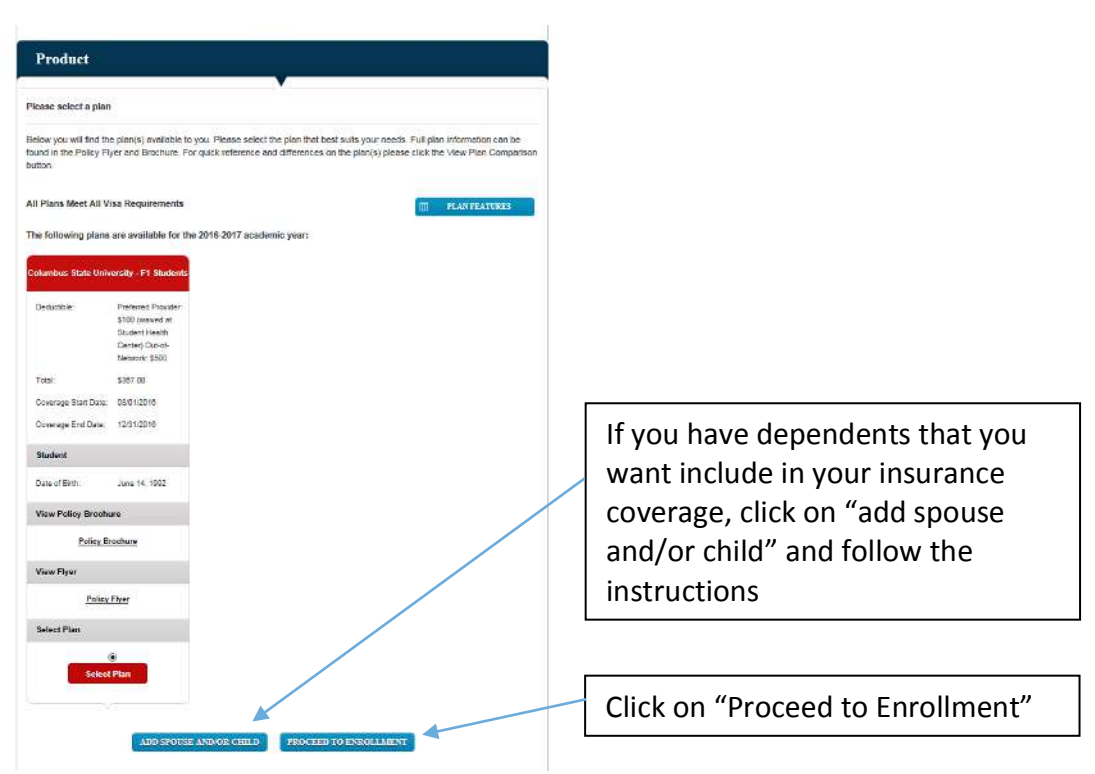

4. You will need to add information to your profile. Please enter your address here in the United States.

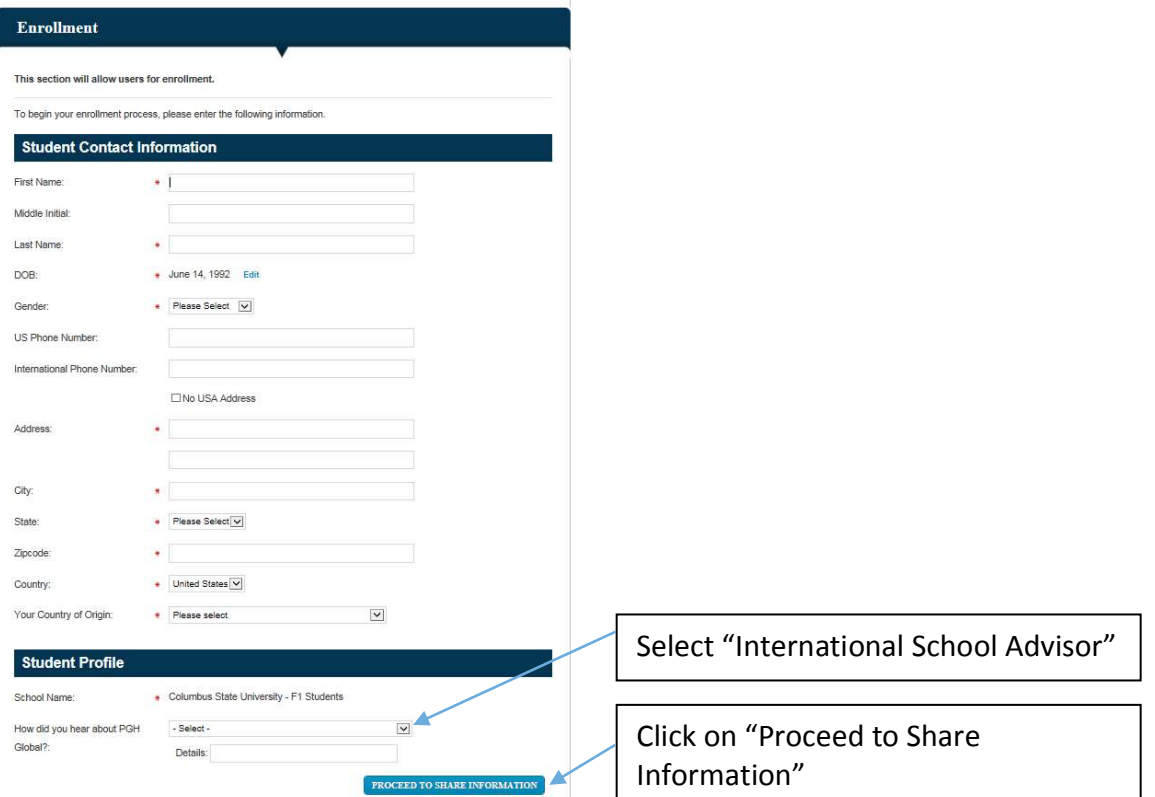

#### 5. THIS PART IS VERY IMPORTANT!

Select "I Agree" if you wish to share your insurance information with your school.

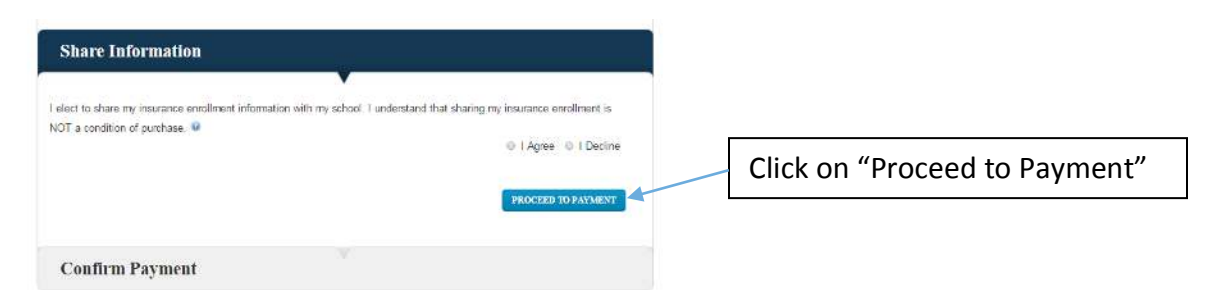

If you choose "I Decline" it will take longer to confirm your insurance coverage with the school and you could be subject to additional CSU fees.

6. Enter payment information.

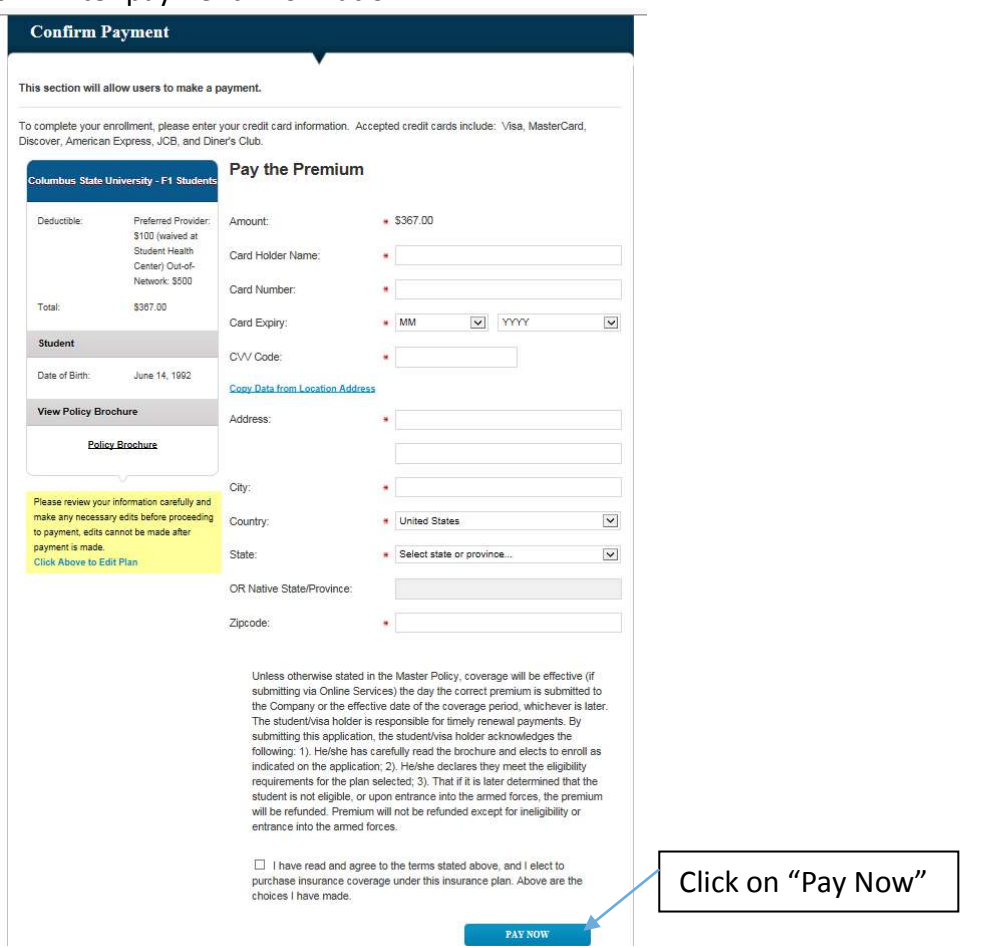

7. Print your receipt and take it to the CIE (regular students) or ELI (ESL students) office, you can also scan it and e-mail it to them. You will be able to print your insurance ID card within approximately 3 days through the UnitedHealthcare website https://www.uhcsr.com/

# **International Students Health Insurance (F1 Visa)**

Please make sure that you print and carry your insurance cards with you at all times. You will need to print/request a new card each semester.

Follow the steps below to create an account and print/request your insurance card. If you are unable to print the card please call 800-860-8773. If they say that you are not in their system please let us know.

If you are a new student you will need to create a new account. If you are a returning student use your **past credentials**, the same ones you have used to print your insurance in the past semesters. 

### To create an account, please follow these steps:

- 1. Sign on to the UnitedHealthcare account creation website https://www.uhcsr.com/ and click on "Create Your Online Account Now". You can find it under "Direct Links" on the right side.
- 2. Fill in the requested information which includes your first name, last name, date of birth and either your Columbus State email address or Columbus State student ID number. After this information is entered, click on the Continue link.
- 3. Create a username and password by following the instructions on the website.
- 4. Once you have created a user name and password, you will be required to sign in to your account using the user name and password you just created.
- 5. Once you have signed on to your account, you may print an insurance card, add dependent coverage, locate a healthcare provider, and review your insurance benefits.

## To print/request your insurance card, please follow these steps:

- 1. Login to your account at https://www.uhcsr.com/
- 2. Under "Policy Information" click on "ID Card Information"
- 3. Click on "View or Print Card" to print a copy of your card, or click on "Request Permanent ID Card" to get your permanent card by mail.

Should you need to login to your account again, you can access the website at https://www.uhcsr.com/ and click the Log into MyAccount link.